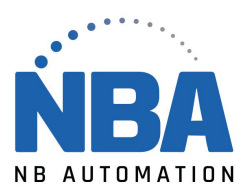

## MANUEL D'INSTALLATION ET DE SUPPORT DE L'ÉQUIPEMENT

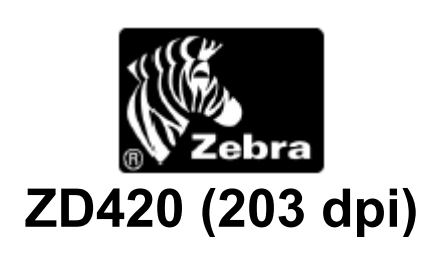

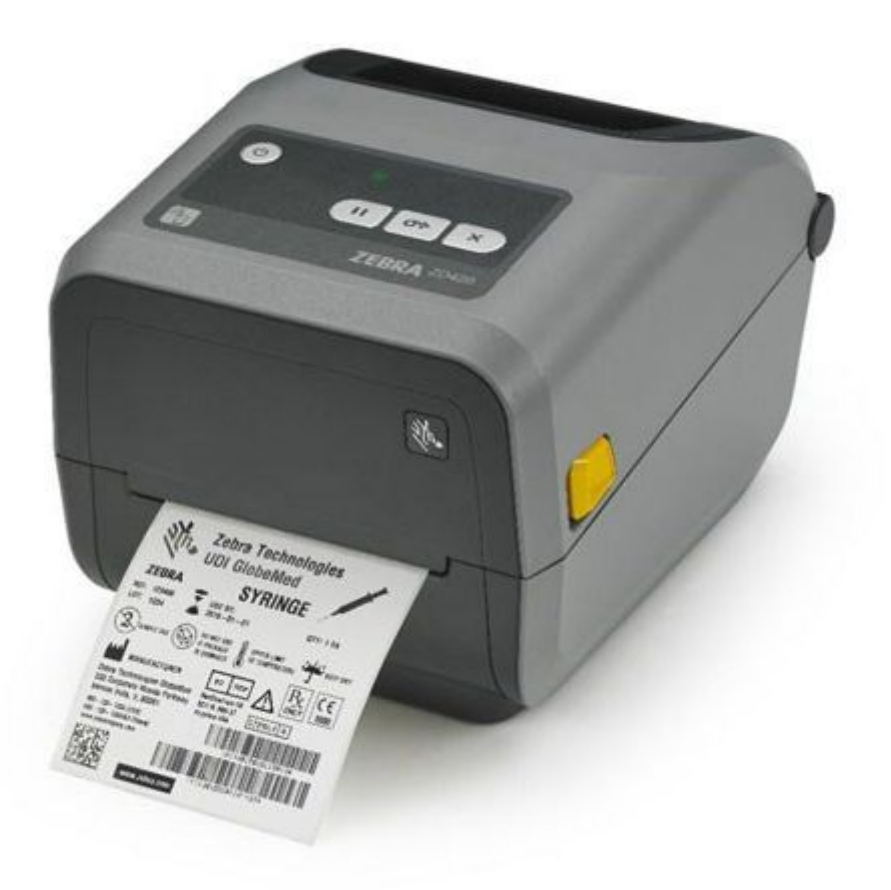

WWW.NBAUTOMATION.COM

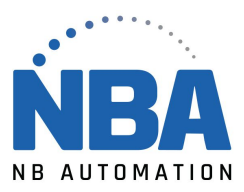

## **Installation des pilotes**

- $\triangleright$  Télécharger les pilotes pour les imprimantes Zebra à partir du lien : https://fr.seagullscientific.com.
- Double cliquer sur le fichier pour en extraire le contenu dans C:\Seagull
- Accepter les termes de licence et faire Suivant >
- Laisser C:\Seagull pour le répertoire d'installation et faire à nouveau Suivant >
- Décocher ces 2 options

**Options** 

Run Driver Wizard after unpacking drivers

**Filead installation instructions (contained in 'Installation\_Instructions.html')** 

- Appuyer sur Terminer, cela va extraire les fichiers nécessaires.
- Brancher l'imprimante à la prise électrique et à l'ordinateur.
- $\triangleright$  Faire la calibration de l'imprimante :
	- o Mettre le rouleau de papier et le ruban;
	- o Allumer l'imprimante;
	- o Appuyer simultanément sur PAUSE (") et ANNULER (X) pendant 2 secondes.
- Dans l'assistant d'installation de Windows, cliquer sur Disque fourni…
- Saisir C:\Seagull (parcourir Zebra.inf) ensuite OK
- > Fabricant: Zebra
- Imprimante: Zebra ZD420 (203 dpi) ZPL
- Appuyer sur Suivant et terminer l'installation.

**NOTE :** Ne pas prendre de modèle ZDesigner.

## **Installation réseau :**

Demander à l'informatique de configurer l'imprimante sur le serveur d'impression en leur fournissant l'imprimante et cette feuille de configuration. Une fois l'installation réseau complétée, l'informatique vous fournira le nom de l'imprimante qui sera du type \\serveur\nom\_imprimante. Sur le poste de travail, ajouter l'imprimante (réseau). Le bon pilote s'installera automatiquement.

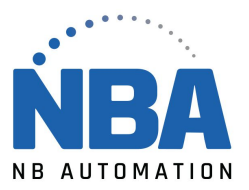

## **Dans ChronoMEDIC Production :**

- Dans l'onglet Utilitaire :
	- Appuyer sur le bouton CONFIGURATION (si vous n'avez pas accès au menu de configuration, contactez un des administrateurs du système ou NB Automation pour obtenir un code d'accès temporaire);
	- S'assurer d'être sur le poste sur lequel on désire configurer l'imprimante;
	- Appuyer sur le bouton IMPRIMANTES;
	- Sélectionner l'onglet Étiquette de sachet;
	- Mettre le Formulaire à Présent;
	- À l'aide du bouton … sélectionner le périphérique que vous venez d'ajouter;
	- Sélectionner le mode de communication WINDOWS;
	- Mettre la Densité à 20:
	- Mettre la position de découpage à +10
	- Appuyer sur le bouton TEST D'IMPRESSION.
	- Répéter les étapes 4 à 11 pour les autres types d'étiquettes qui devront être imprimées avec cette imprimante
	- FERMER
	- ACCEPTER